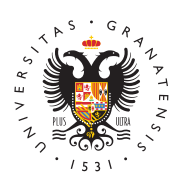

## **UNIVERSIDAD** DE GRANADA

[Centro de Produ](http://ceprud.ugr.es/)cción [de Recursos p](http://ceprud.ugr.es/)ara la [Universidad D](http://ceprud.ugr.es/)igital [\(CEPRU](http://ceprud.ugr.es/)D)

## [Configuración de Google Meet para cla](http://ceprud.ugr.es/formacion-tic/orientaciones-metodologicas/clase-hibrida/google-meet)se híbrida

Si no tienes experiencia o no has utilizado nunca Google Meet te en primer lugar te familiarices con esta herramienta viendo el mat disponible en el apCaórnhaod ompartir una clase online

Para utilizar Google Meet en una clase híbrida tenemos que tener consideración los siguientes aspectos:

- $\bullet$  Se debe disponer de la cuenta @go.ugr.es para utilizarse en l
- Hay que preparar con anterioridad un enlace para la videoconf ponerlo a disposición de los estudiantes en PRADO. Es import dicho enlace caduque, por lo que se recomienda crear las sala videoconferencia utilizando la herramienta Google Calendar.
- $\bullet$  En caso de que se vayan a grabar las clases, será obligatorio [las instrucciones de protecc](https://ceprud.ugr.es/formacion-online/orientaciones-metodologicas/clase-online)ión de datos
- Para evitar problemas con la detección de dispositivos de aud recomienda la utilización del navegador Chrome.
- Revisar que se hapedamdi**s**o al navegador para utilizar la cámara micrófono.
- Seleccionar, en el menú de configuración de Google Meet, los audio y vídeo adecuados (entre los que el ordenador tiene dis recomienda hacer pruebas previamente a la impartición de la que determinar los dispositivos correctos en el aula en la que vam docencia.

Pulsar el botón de opciones y elegir Configurac

Seleccionar el dispositivo correcto

[http://ceprud.u](http://ceprud.ugr.es/)gr.es/

 $\bullet$ 

Págin 2 Copyright© 2025 Universidad de Granada

Recordar a los estudiantes que deben mantener desactivadas | micrófonos. Solo deberán activar estos cuando deseen particip de preguntas que establezca el docente. Durante las pregunta estudiantes, es el docente el que debe silenciar su micrófono evitar acoples de sonido.

• Para que los estudiantes que están en remoto puedan ver con presentación (PDF, Powerpoint, etc.) que se está proyectando debe utilizar el botón Compartir ahora y seleccionar Una ve importante considerar que, mientras Google Meet está compart no podrá mostrar la imagen del profesor en primer plano, pero podrán ver una imagen en miniatura del profesor modificando ventanas de Google Meet en la opción Cambiar diseño .

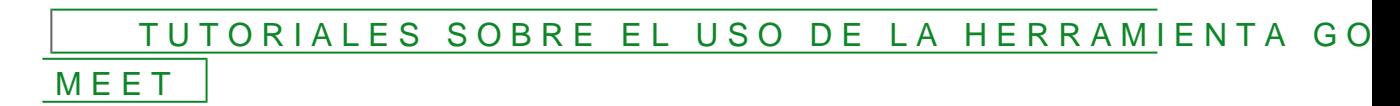